# **ΣΙΣΛΟ ΕΡΓΟΤ**

Εγκατάσταση και ρύθμιση ιδιωτικού τηλεφωνικού κέντρου VoIP

Διάρκεια: 3 διδακτικές ώρες

#### **ΜΑΘΗΣΙΑΚΑ ΑΠΟΤΕΛΕΣΜΑΤΑ**

Μετά την εκτέλεση του έργου θα είσαι σε θέση να:

- Εγκαθιστάς - αρχικοποιείς ένα τηλεφωνικό κέντρο VoIP.

- Ενεργοποιείς την εσωτερική αριθμοδότηση του τηλεφωνικού κέντρου VoIP.

#### **ΕΡΓΑΙΑ**

Σα τθλεφωνικά κζντρα VoIP ονομάηονται και **VoIP PABX** (Private Automatic Branch Exchange) ι **IP PABX**. Σα VoIP PABX μας παρέχουν πολλές δυνατότητες, μεταξύ των οποίων πρωταρχική είναι η δημιουργία Accounts για εσωτερική αριθμοδότηση των τηλεφώνων VoIP, ώστε οι εσωτερικές κλήσεις μεταξύ των συσκευών μιας επιχείρησής/οικίας, να γίνονται με τηλεφωνικούς αριθμούς και όχι με διευθύνσεις IP. Άλλες δυνατότητες είναι ή μεταφορά κλήσεων, η πολυμερής επικοινωνία, η αποθήκευση φωνητικών μηνυμάτων, οι αναγγελίες μέσω των μεγαφώνων των τηλ. συσκευών και πολλές άλλες που θα παρουσιασθούν σε επόμενα φύλλα έργου. Συνήθως αυτού του είδους τα VoIP PABX επιτρέπουν και τη σύνδεση αναλογικών τηλεφωνικών συσκευών. Τέλος, μας παρέχουν τη δυνατότητα σύνδεσης με παρόχους Διαδικτυακής Τηλεφωνίας (Internet Telephony Service Providers) για να μπορούμε να επικοινωνούμε παγκοσμίως με πολύ χαμηλότερο κόστος. Επίσης, συνήθως μας επιτρέπουν τη σύνδεση με το Δημόσιο Επιλεγόμενο Τηλεφωνικό Δίκτυο (P.S.T.N - Public Switched Telephone Network) για την πραγματοποίηση εξωτερικών κλήσεων μέσω αναλογικών Γραμμών Κέντρου Πόλεως.

Η λειτουργία των VoIP PBX στηρίζεται στο πρωτόκολλο SIP (Session Initiation Protocol) για τον λόγο αυτό τα VoIP PABX ονομάζονται και SIP servers. Το VoIP PABX συνδέεται σε μια θύρα του Network Switch και του δίνουμε στατική IP διεύθυνση, μέσα από το πεδίο διευθύνσεων που παρέχει το DSL modem/Router.

Στο έργο αυτό θα γίνει η εγκατάσταση και η αρχικοποίηση του VoIP PABX και στη συνέχεια θα ενεργοποιηθεί η εσωτερική αριθμοδότηση των VoIP τηλεφωνικών συσκευών.

### **ΜΕΡΟ 1** Αναγνώριση του απαιτούμενου εξοπλισμού και των παρελκομένων

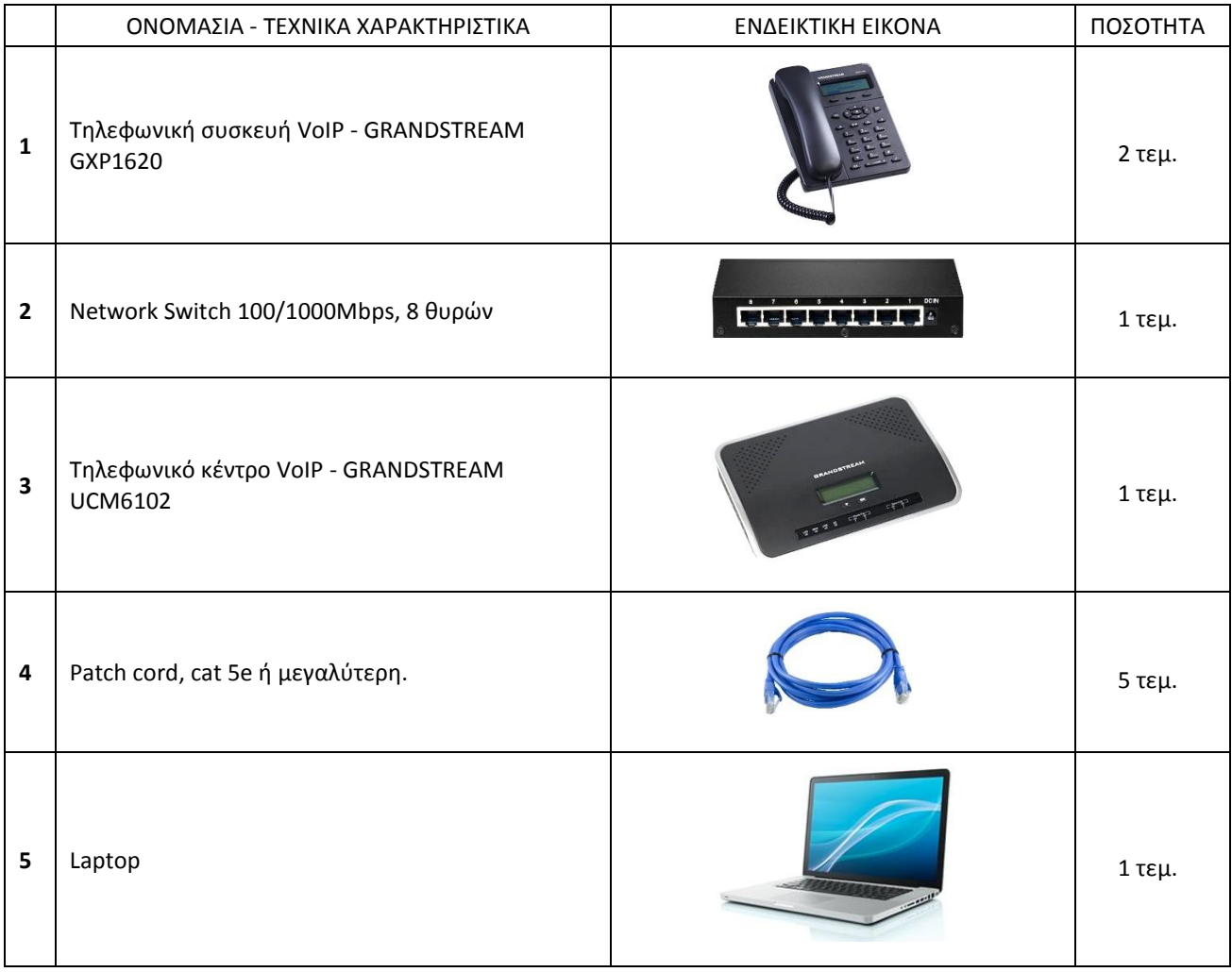

### **ΜΕΡΟ 2** Εκτέλεση εργασίας

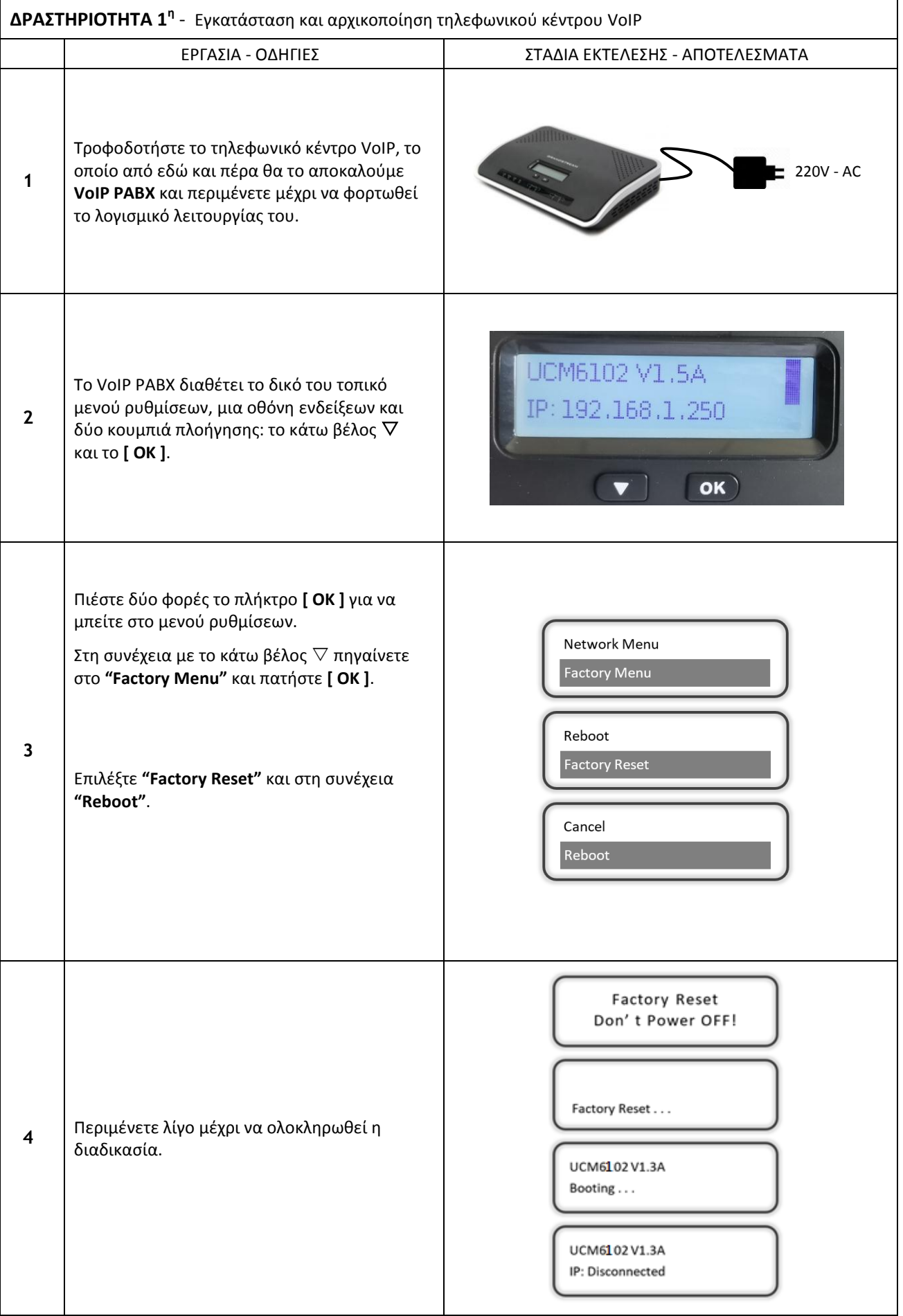

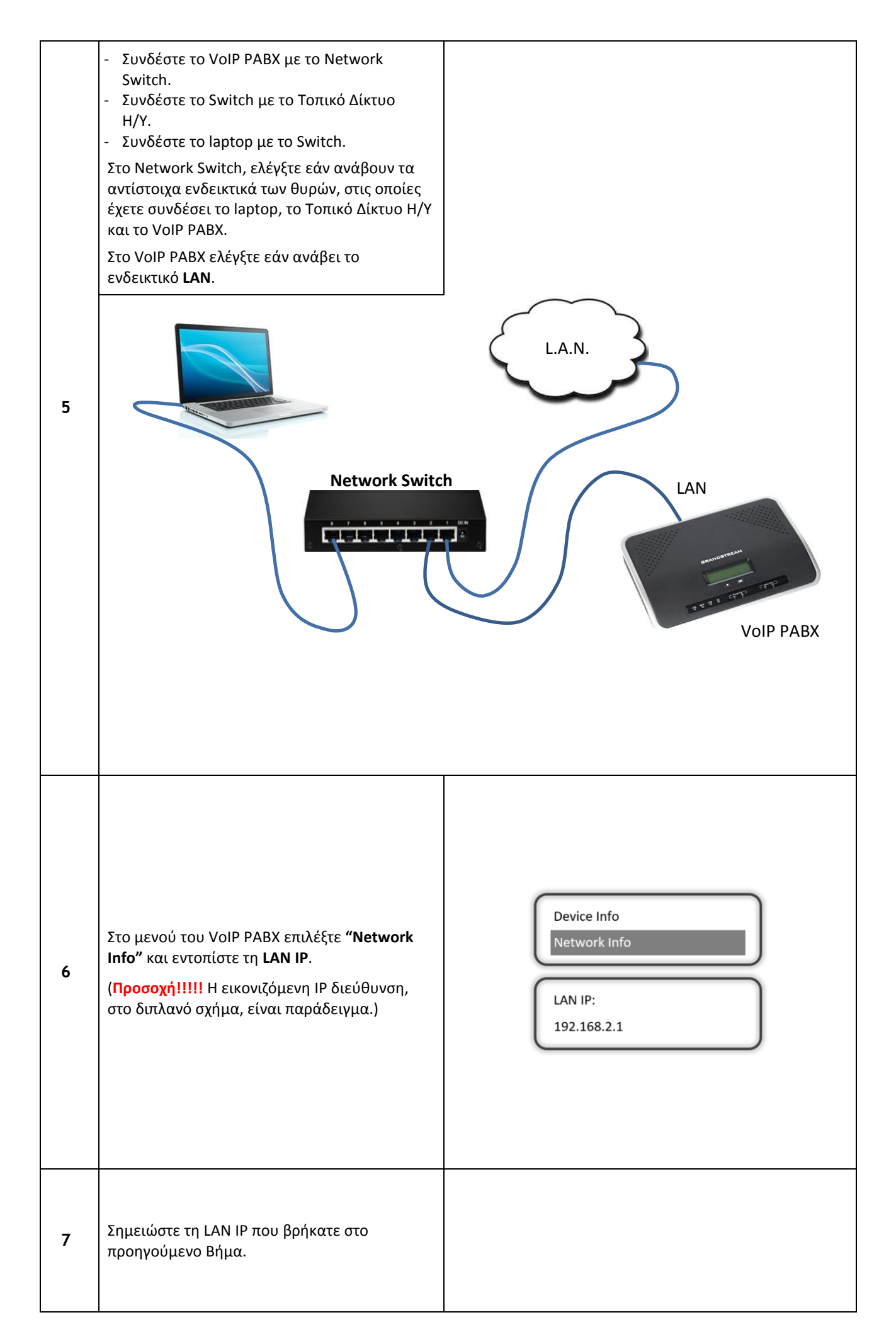

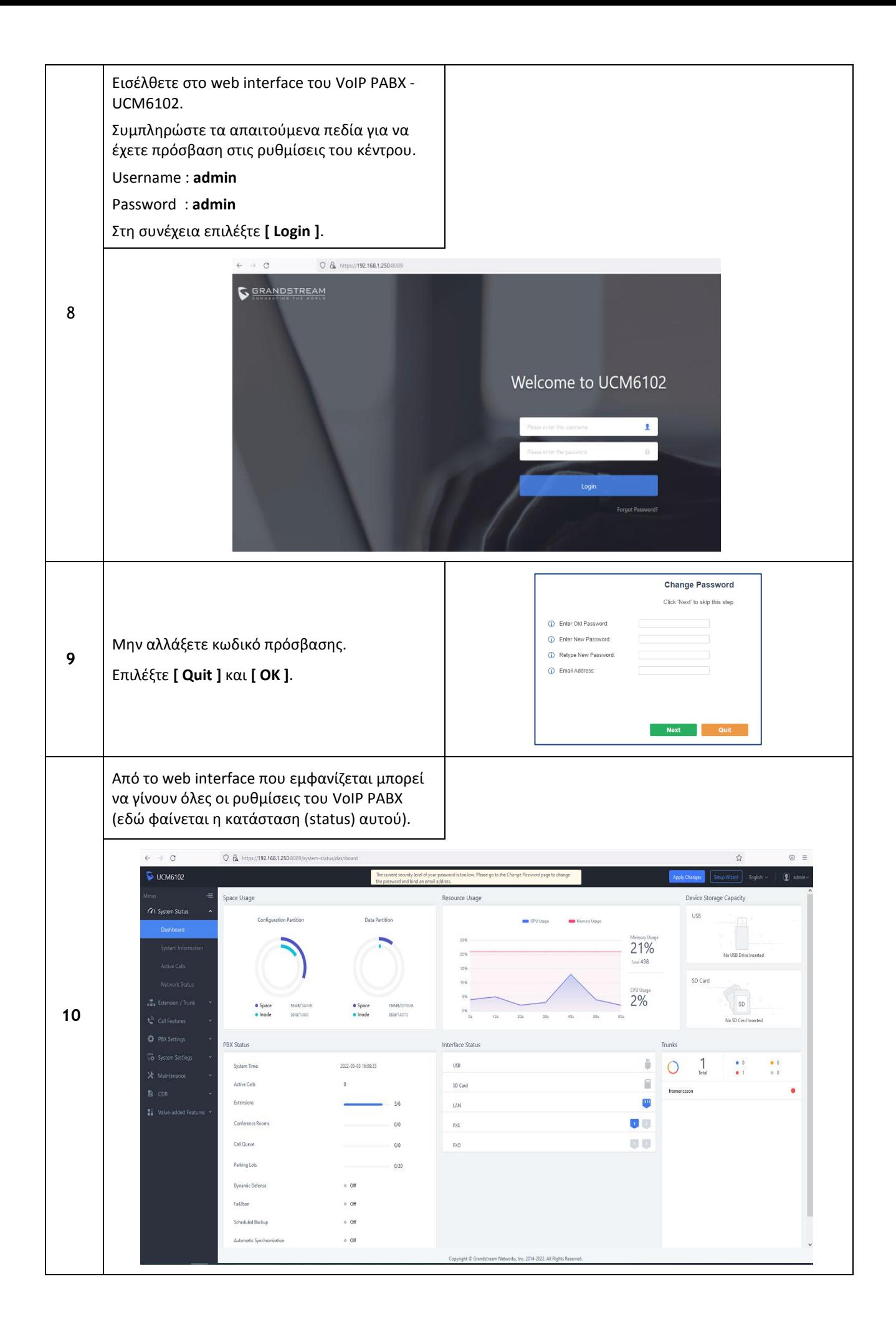

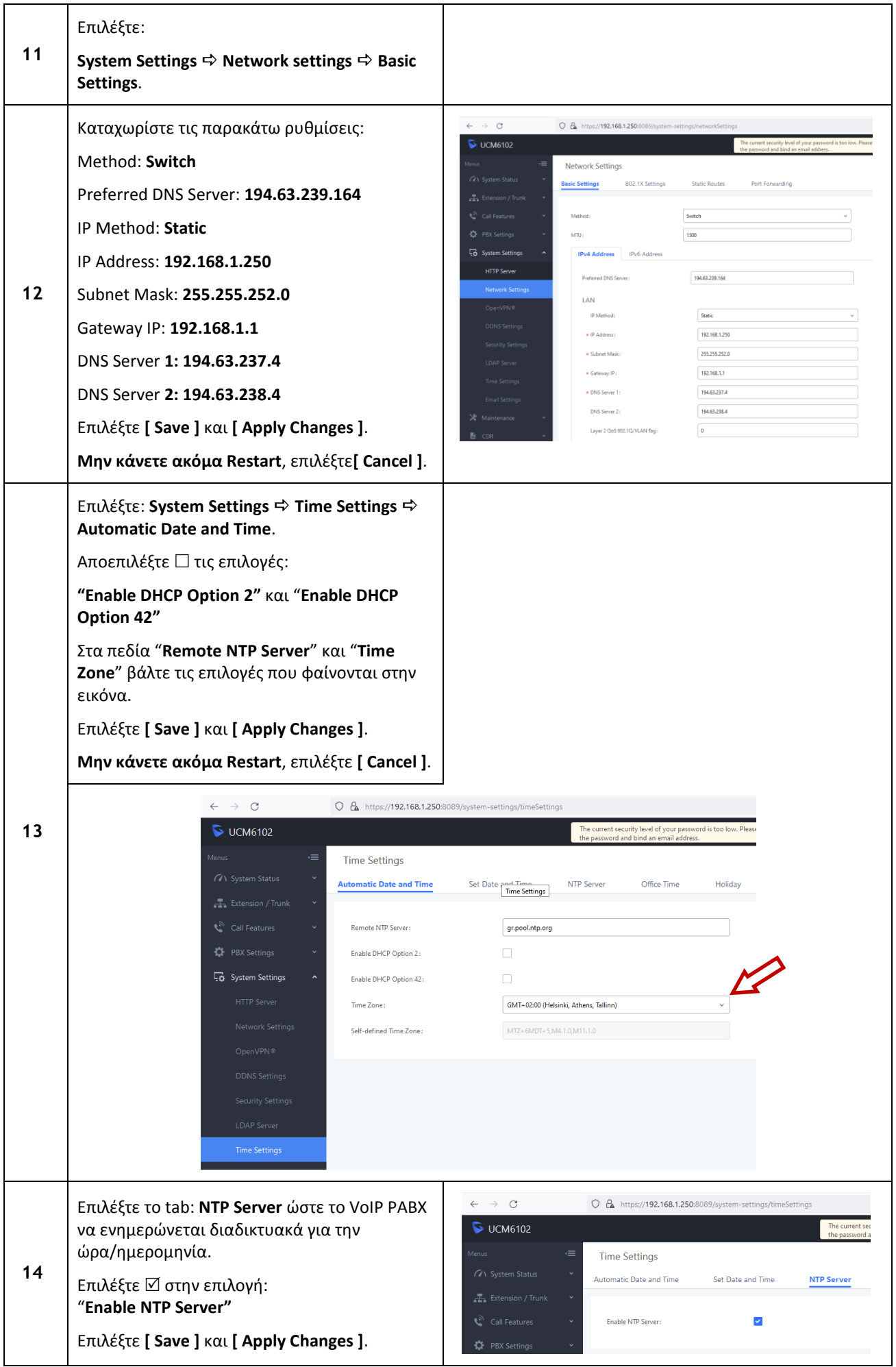

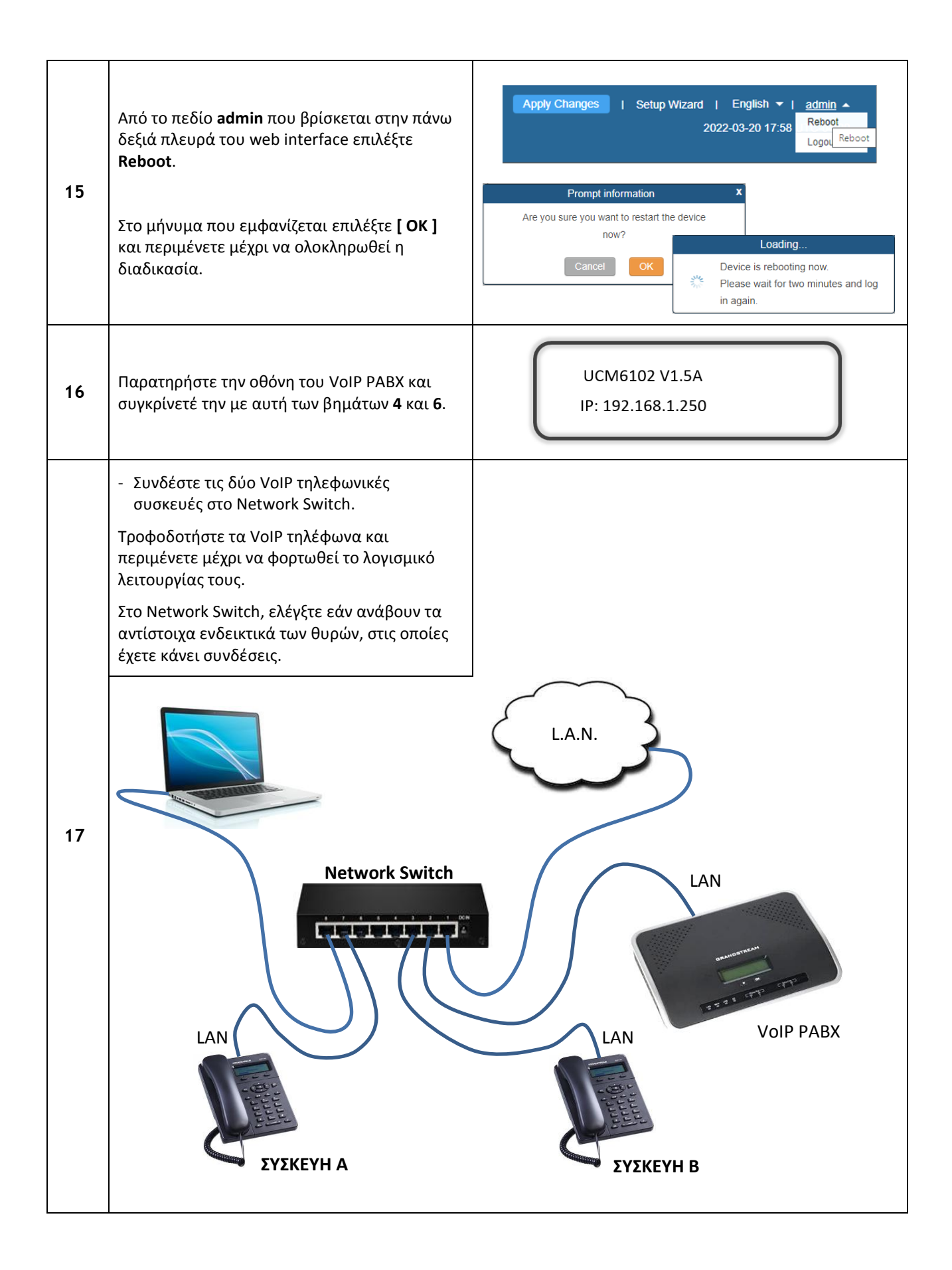

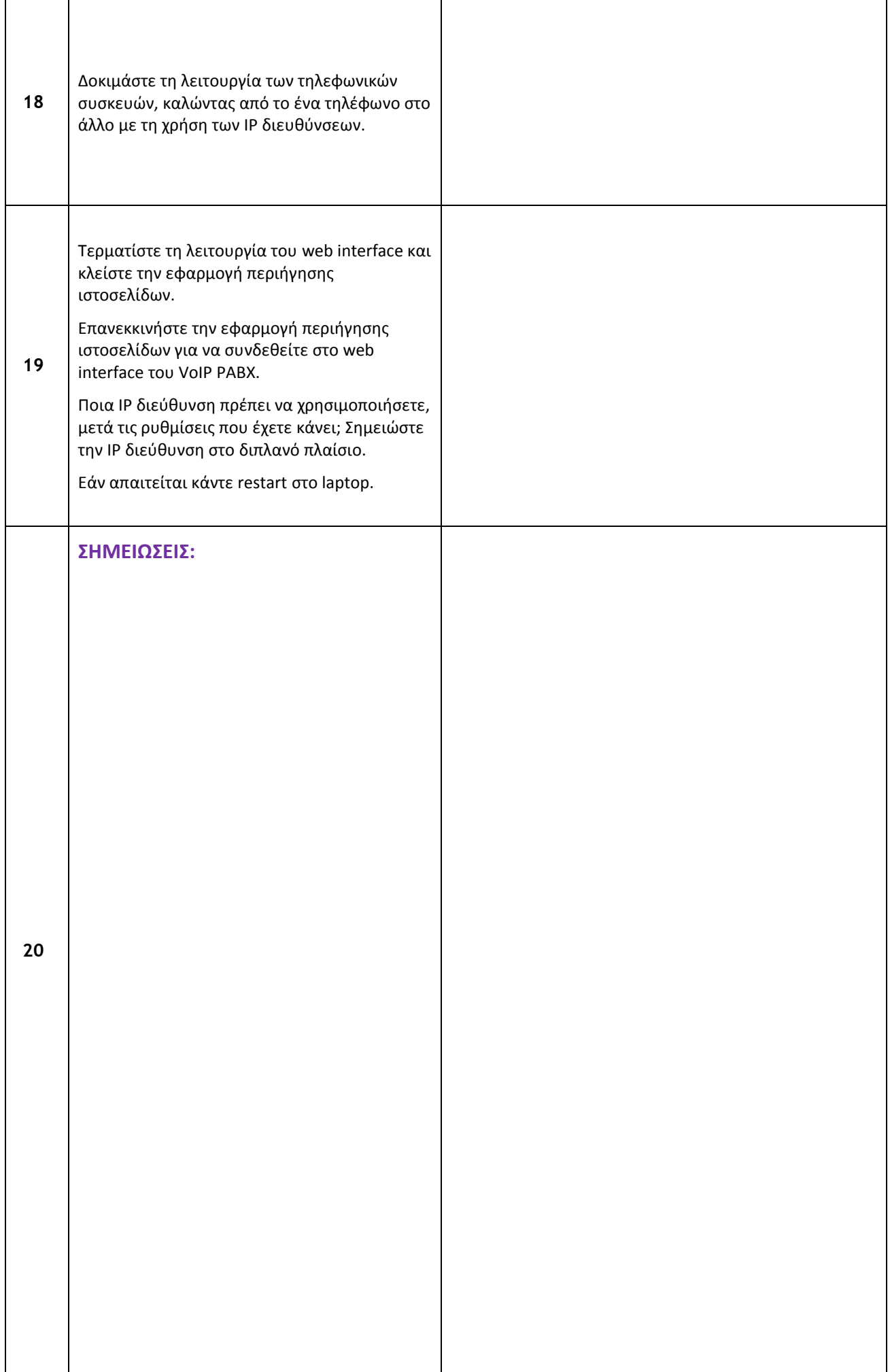

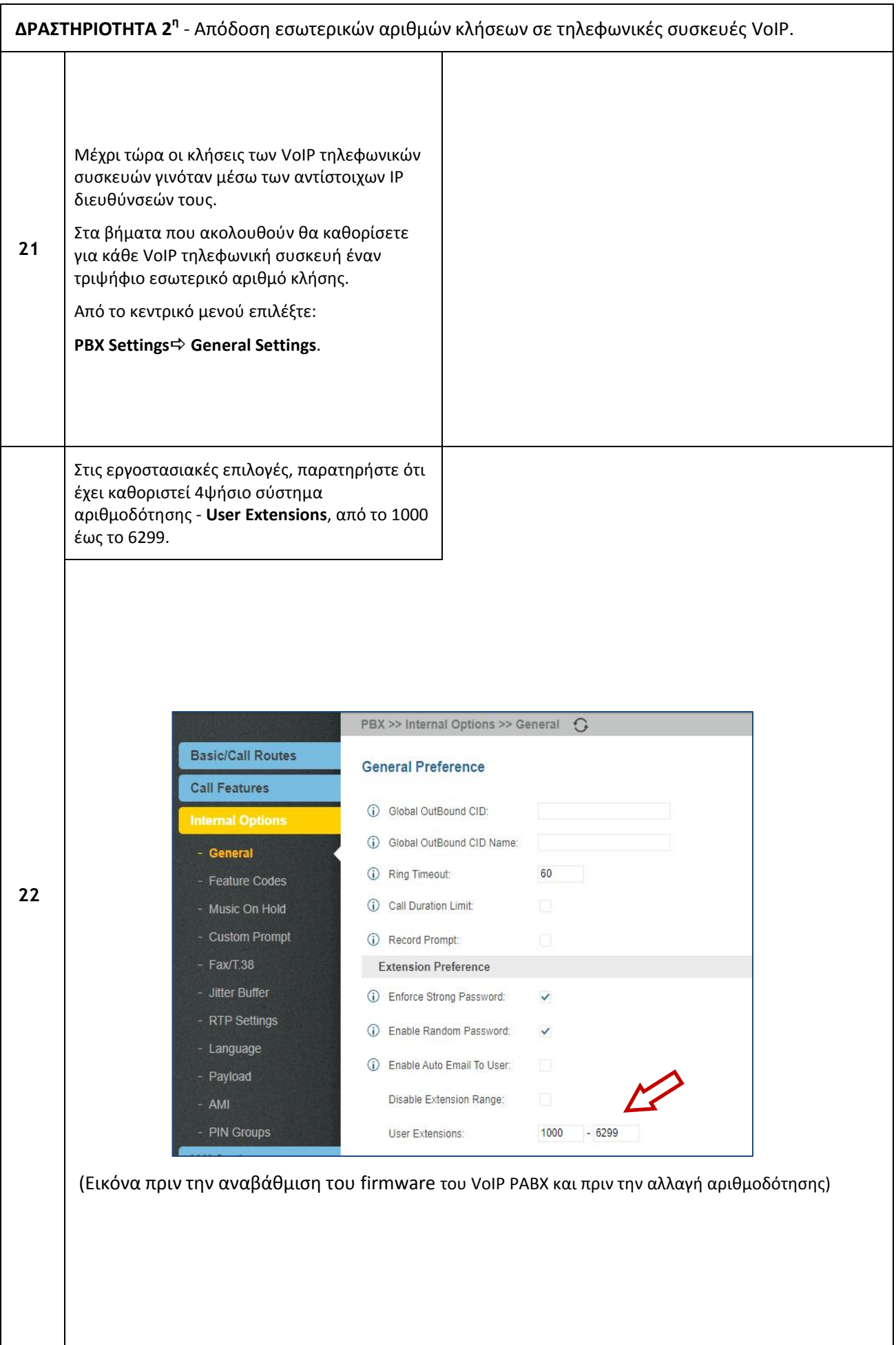

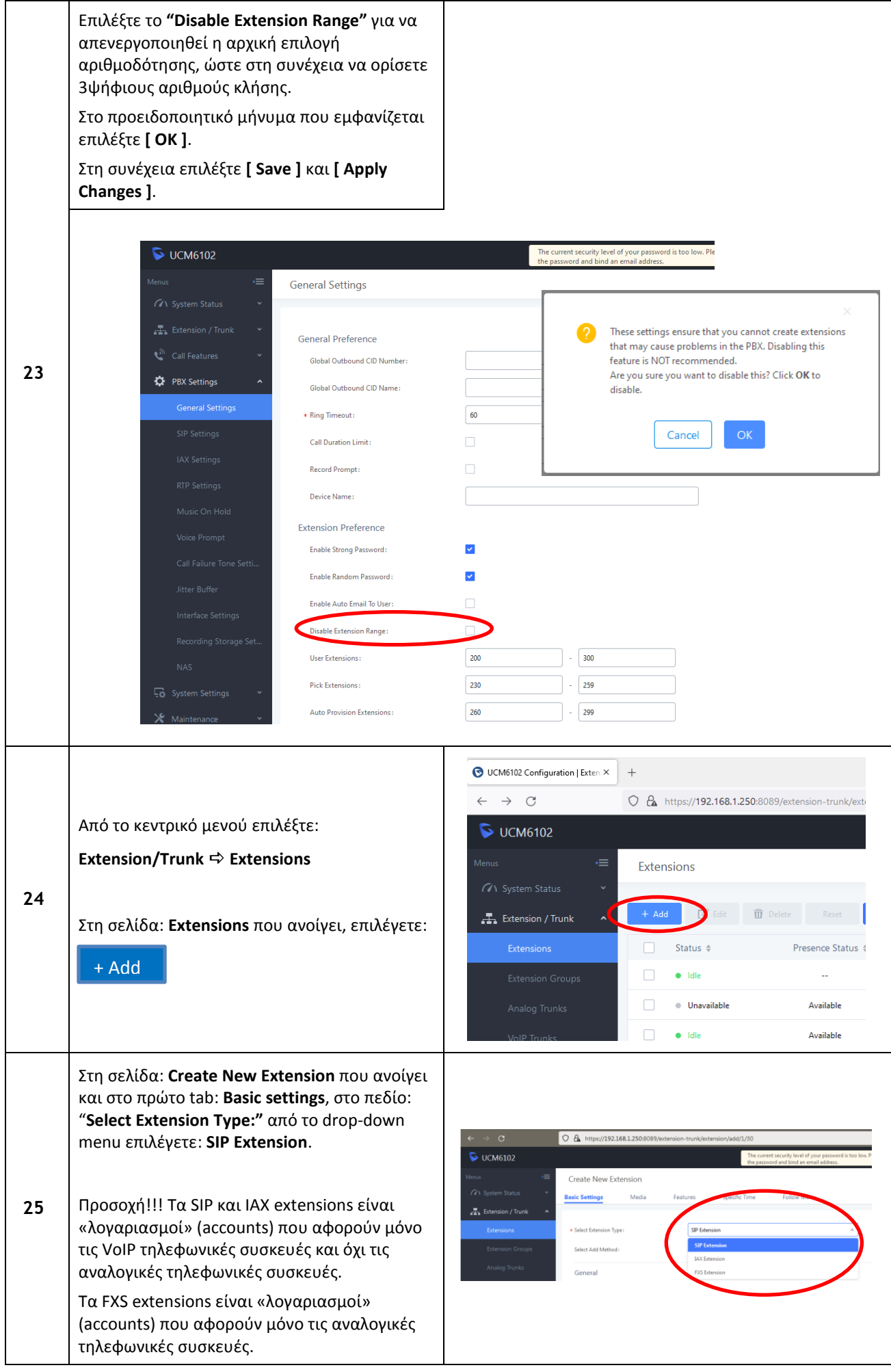

το πεδίο **"Extension:"** γράψτε τον αρικμό Οι τιμζσ των παραμζτρων **"Extension:"** και **"SIP/IAX** κλήσης που θέλετε, π.χ. 201 (το **IP-PABX** εξ Password:" αντιστοιχούν στις τιμές των Username και ορισμού εισάγει τον μικρότερο αριθμό κλήσης Password των accounts των VoIP τηλεφωνικών που δεν έχει χρησιμοποιηθεί) και στο πεδίο ςυςκευϊν που κα κάνουν registration ςτο **IP-PABX**. **"First Name:"** δϊςτε ζνα όνομα (π.χ. NIKOS), (Βλζπε και **ΠΑΡΑΡΣΗΜΑ 1**) το οποίο θα φαίνεται στην οθόνη των άλλων **Δεν** αλλάζετε τις τιμές των άλλων παραμέτρων. τηλεφώνων ως το όνομα αυτού που καλεί ή Επιλζξτε **[ Save ]**. καλείται.  $\bigcirc$   $\mathbf{A}$  https://192.168.1.250 Create New Extension **College M 26 A** Extension / Tru Defaul Default  $60 -$ Πραγματοποιώντας ξανά το βήμα **24**, στη το πεδίο: "**Analog Station:"** από το drop-down menu ςελίδα: **Create New Extension** που ανοίγει και επιλέγετε: **FXS1**. (Το **IP-PABX** διαθέτει δύο φυσικές ςτο πρϊτο tab: **Basic settings**, ςτο πεδίο: θύρες για σύνδεση αναλογικών τηλεφωνικών συσκευών "**Select Extension Type:"** από το drop-down (βλζπε **ΠΑΡΑΡΣΗΜΑ 3**).) menu επιλζγετε: **FXS Extension**. το πεδίο **"Extension:"** γράψτε τον αρικμό **Δεν** αλλάζετε τις τιμές των άλλων παραμέτρων. κλιςθσ που κζλετε, π.χ. **200** (το **IP-PABX** εξ Επιλζξτε **[ Save ]**.ορισμού εισάγει τον μικρότερο αριθμό κλήσης που δεν έχει χρησιμοποιηθεί) και στο πεδίο **"First Name:"** δϊςτε ζνα όνομα (π.χ. MITSOS), το οποίο θα φαίνεται στην οθόνη των άλλων τηλεφώνων ως το όνομα αυτού που καλεί ή καλείται. **27**  $O \t{a}$  https://192.168.1.250  $\triangleright$  UCM6102 Create New Extension Med  $\frac{1}{\sqrt{2}}$  Extension / Trunk **FXS** Ext Select Add Method Single General CallerID Numbe Enable Local Voicema Voicemail: Default Emergency Calls CID **User Settings**  $\mathsf{x}$ MITSOS First Name Last Name

• User Pa

 $Bga7Vq$ 

Email Addre

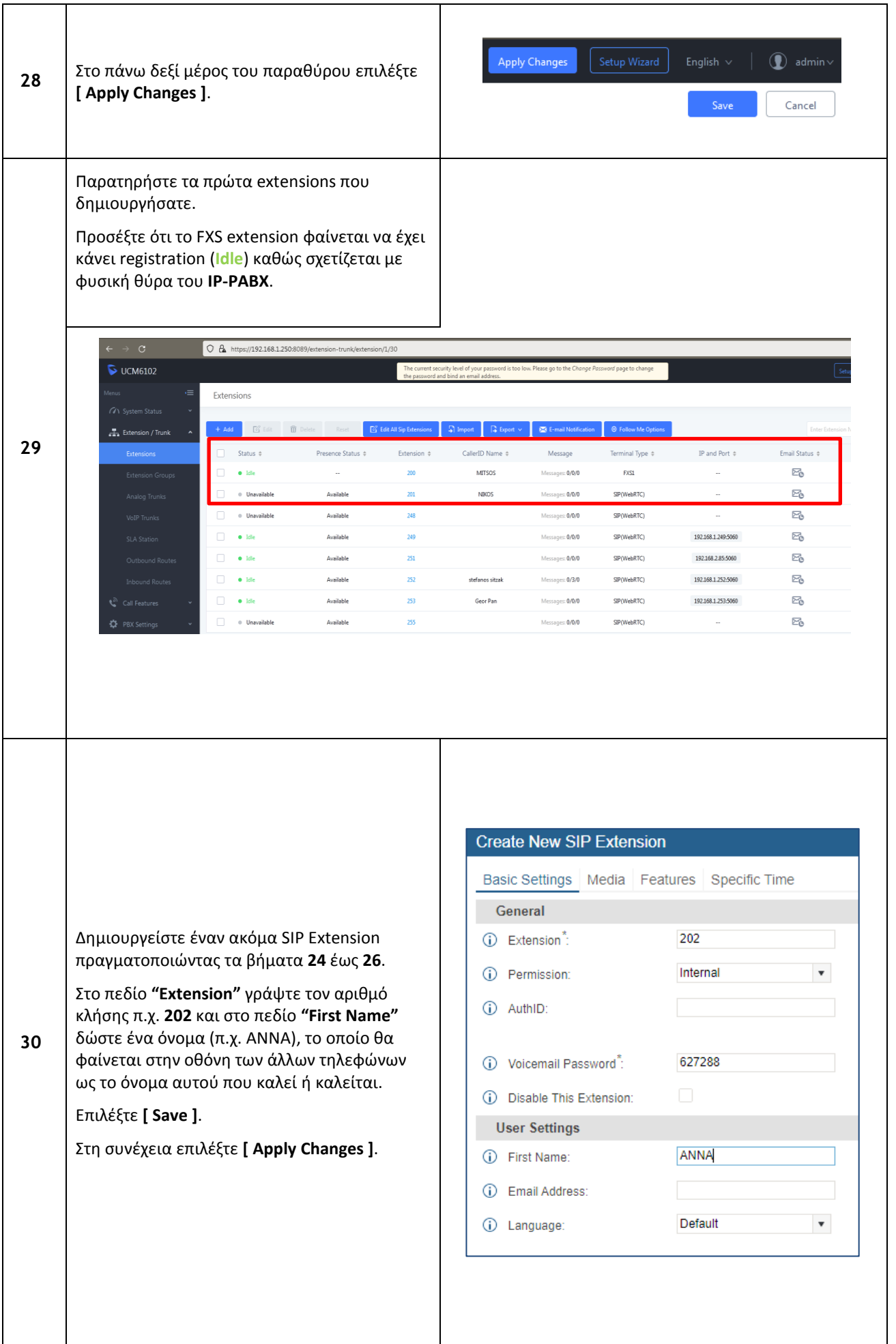

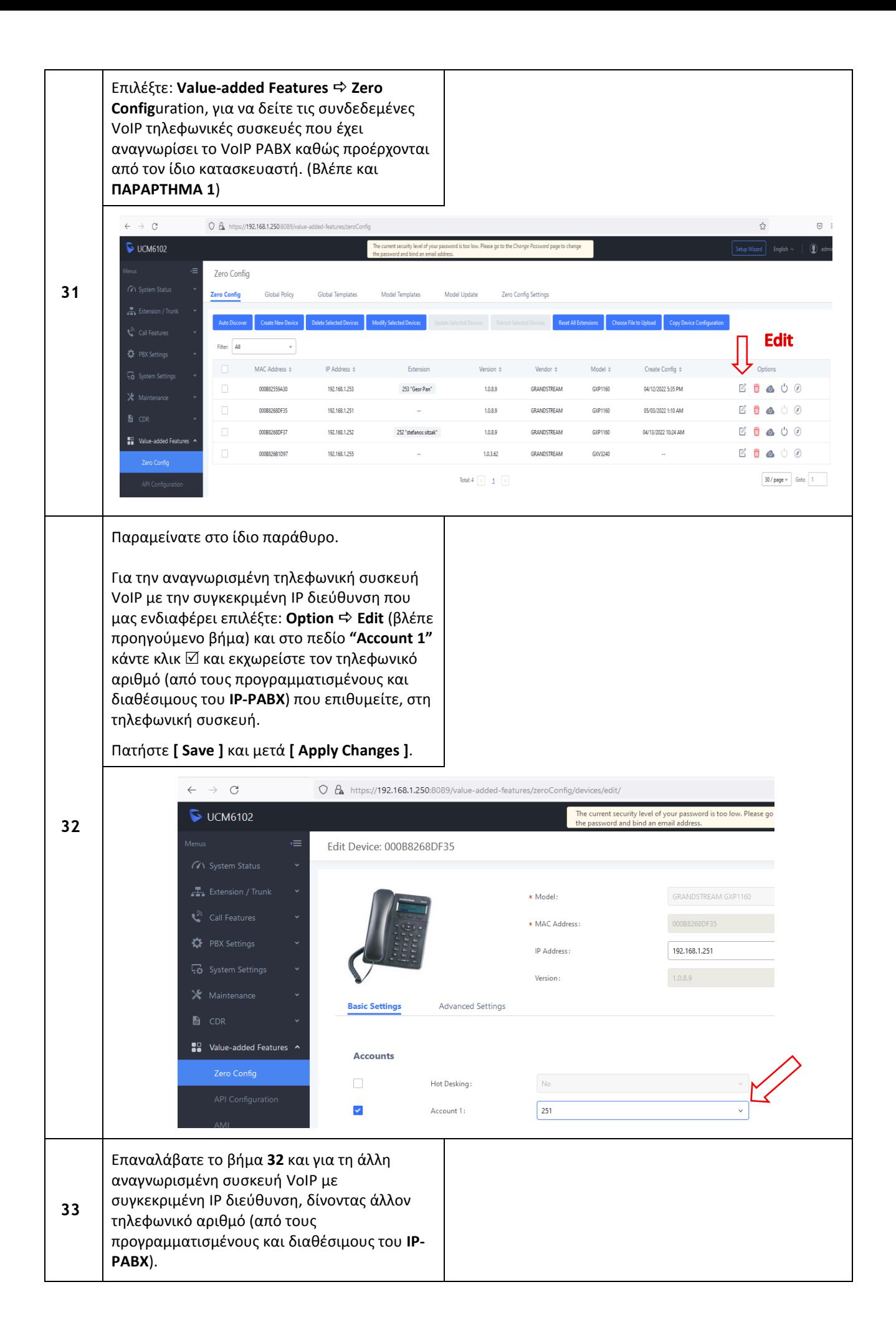

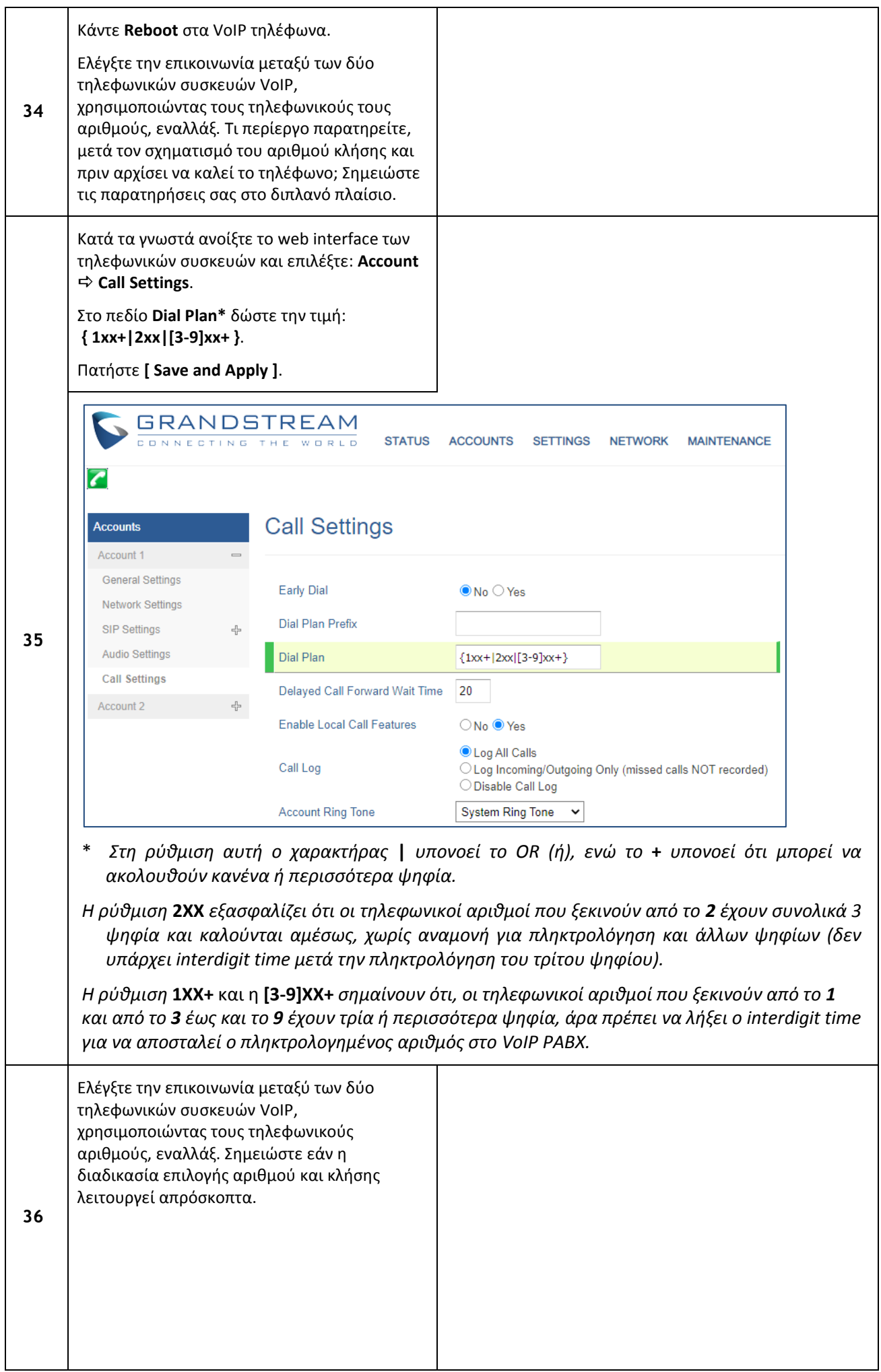

### **ΠΑΡΑΡΣΗΜΑ 1**

To Zero-Configuration είναι ένα ιδιαίτερο χαρακτηριστικό αυτού του IP-PABX το οποίο επιτρέπει την αναγνώριση του τύπου των VoIP τηλεφωνικών συσκευών που βρίσκονται στον ίδιο φυσικό δίκτυο με το αυτό. Η αναγνώριση αυτή συμβαίνει, μόνο, όταν οι VoIP τηλεφωνικές συσκευές προέρχονται από τον ίδιο τον κατασκευαστή του **IP-PABX**, πιθανόν μέσω της MAC address. Αναγνωρίζοντας τον τύπο της τηλεφωνικής συσκευής το **IP-PABX** μπορεί να «κατεβάσει» το κατάλληλο template (ένα σύνολο από παραμέτρους) σ' αυτή, χωρίς να χρειάζεται να κάνουμε εμείς εκτενή προγραμματισμό της VoIP τηλεφωνικής συσκευής.

Υπάρχουν όμως VoIP δικτυακές συσκευές (αλλά όχι τυπικώς VoIP τηλεφωνικές συσκευές, π.χ. VoIP Camera) από τον ίδιο κατασκευαστή που όμως δεν αναγνωρίζονται από το **IP-PABX**. Σίγουρα δεν αναγνωρίζονται οι VoIP τηλεφωνικές συσκευές ή άλλου είδους VoIP δικτυακές συσκευές (θυροτηλέφωνα, Cameras, softphones, κ.α.) από άλλον κατασκευαστή. Σ΄ αυτές τις δύο τελευταίες περιπτώσεις θα πρέπει μετά τον αρχικό βασικό δικτυακό προγραμματισμό της κάθε VoIP δικτυακής συσκευής να εισέλθουμε στο web interface αυτής και να:

- 1. ορίσουμε την στατική IP address του **IP-PABX** (συνήθως αναφέρεται σαν SIP Server),
- 2. ορίσουμε σαν Username, το αντίστοιχο extension που προγραμματίσαμε στο **IP-PABX**,
- 3. ορίσουμε σαν Password, το αντίστοιχο SIP/IAX Password που προγραμματίσαμε στο IP-PABX.

Aφού αποθηκεύσουμε τις ρυθμίσεις και επανεκκινήσουμε τη συσκευή, από την πλευρά του **IP-PABX** θα φαίνεται αυτή η συσκευή να έχει κάνει registration (Idle).

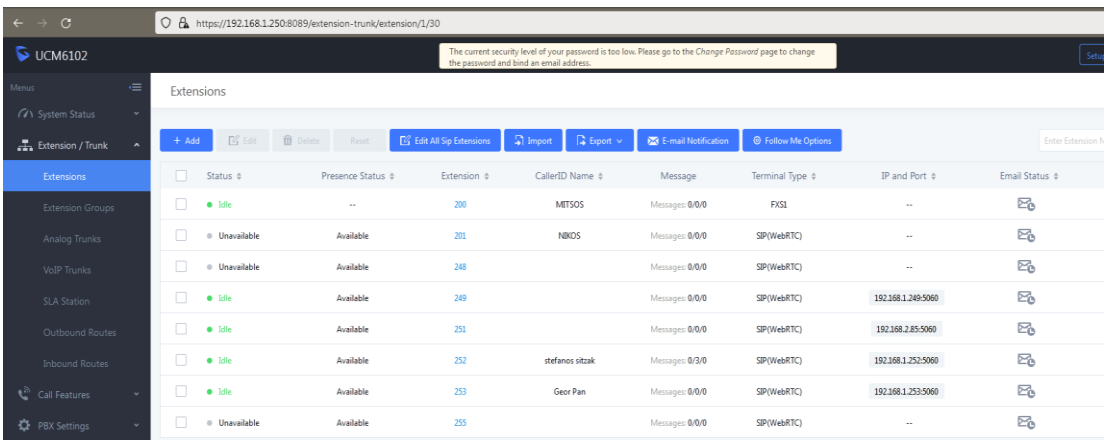

## **ΠΑΡΑΡΣΗΜΑ 2**

## Επεξήγηση όρων

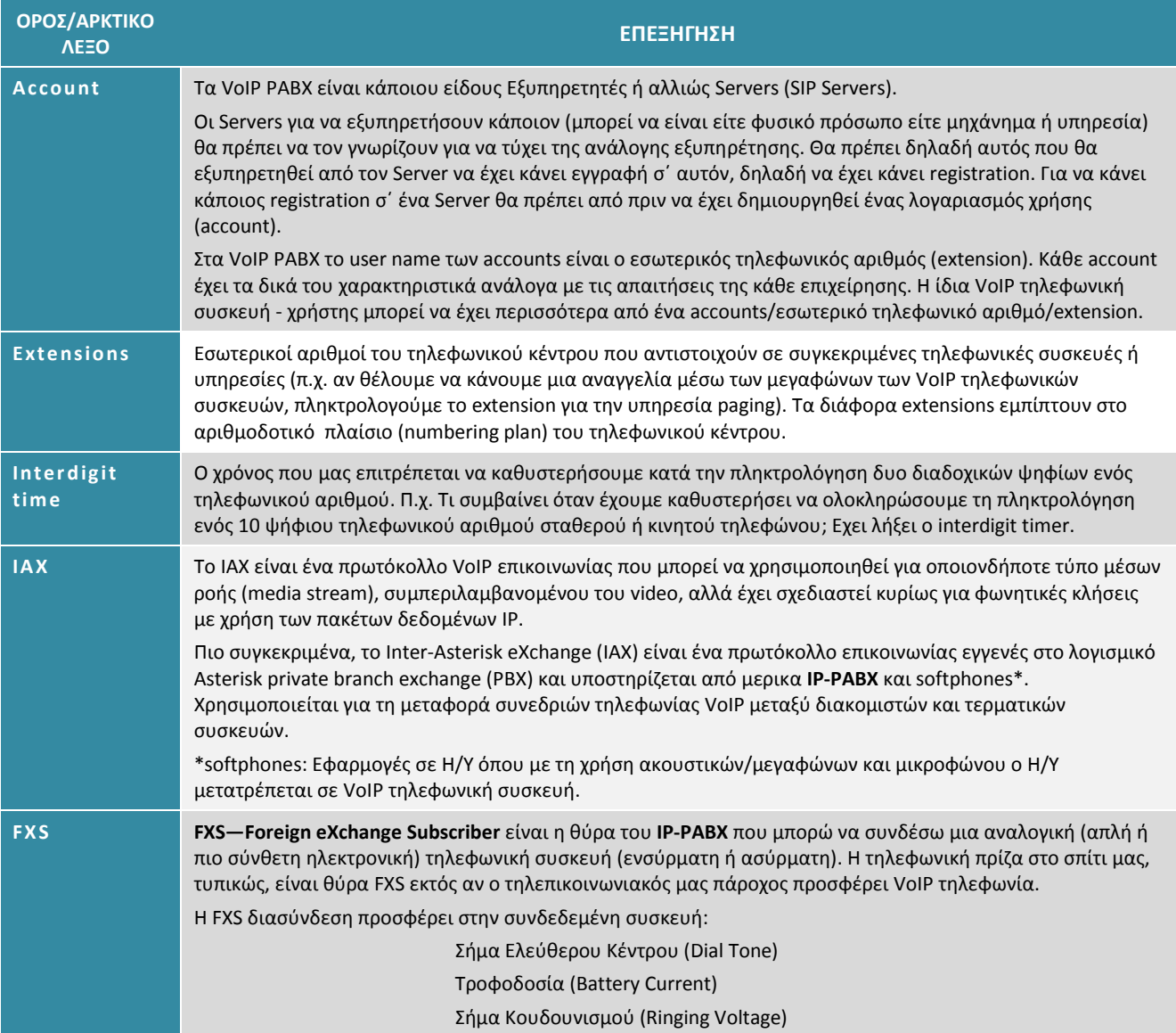

Οθόνη, πλήκτρα ελέγχου και ενδεικτικά του VoIP PABX - UCM6102 της GRANDSTREAM

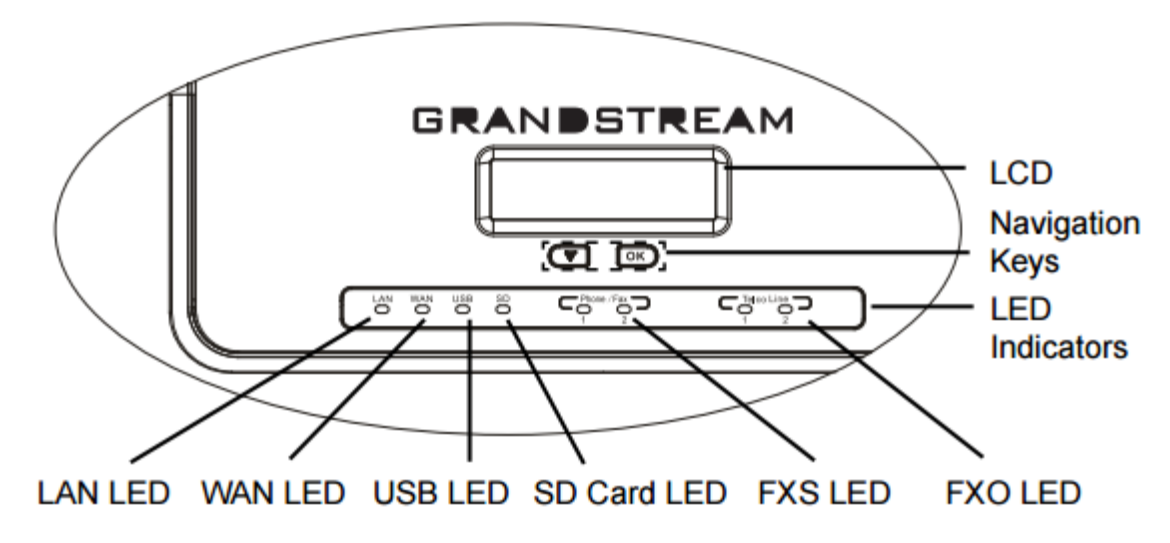

Πίσω όψη του VoIP PABX - UCM6102 της GRANDSTREAM

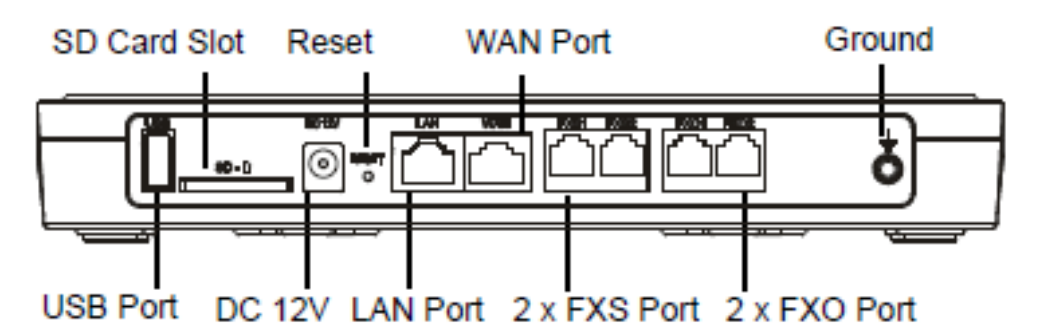

## **ΠΑΡΑΡΣΗΜΑ 4**

<u>Διάγραμμα ροής πρόσβασης στις παραμέτρους του menu του VoIP PABX GRANDSTREAM UCM6102 από το</u>

πληκτρολόγιο.

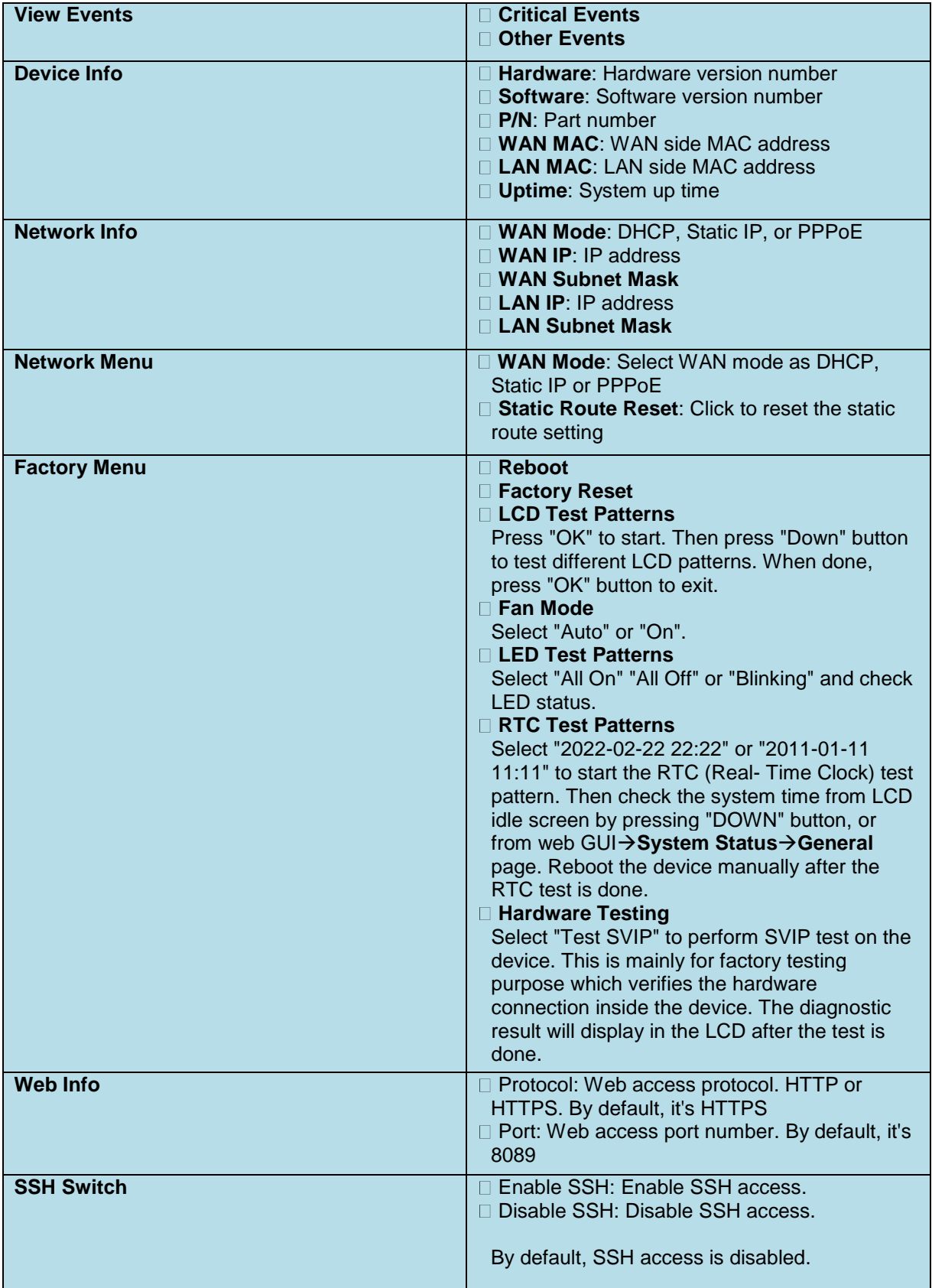